# Configuration par point unique sur les points d'accès WAP551 et WAP561

# **Objectif**

La configuration par point unique permet de contrôler le service sans fil sur plusieurs périphériques. Il permet de créer un cluster de périphériques sans fil. Une fois le cluster créé, les autres points d'accès sans fil peuvent se joindre au cluster. Une fois le cluster terminé, tous les périphériques partagent leurs informations, telles que les paramètres VAP, QoS et radio, afin de réduire les interférences et d'optimiser la bande passante du réseau. Une seule configuration de point unique peut être créée pour chaque interface radio du périphérique.

Cet article explique comment configurer la configuration à point unique sur les points d'accès WAP551 et WAP561.

Remarque : les règles suivantes doivent être suivies avant la configuration :

· Une grappe ne peut être créée qu'entre des périphériques WAP du même modèle. WAP551 et WAP561 ne peuvent pas former de cluster l'un avec l'autre.

· Les périphériques WAP doivent se trouver dans le même réseau avec des sous-réseaux différents et ils doivent utiliser le même type d'adressage IP. Les périphériques IPv6 et IPv4 configurés ne peuvent pas former de cluster.

### Périphériques pertinents

•WAP551 •WAP561

### Version du logiciel

 $•1.0.4.2$ 

## Configuration par point unique

Étape 1. Connectez-vous à l'utilitaire de configuration Web et choisissez Single Point Setup > Access Points. La page Access Points s'ouvre :

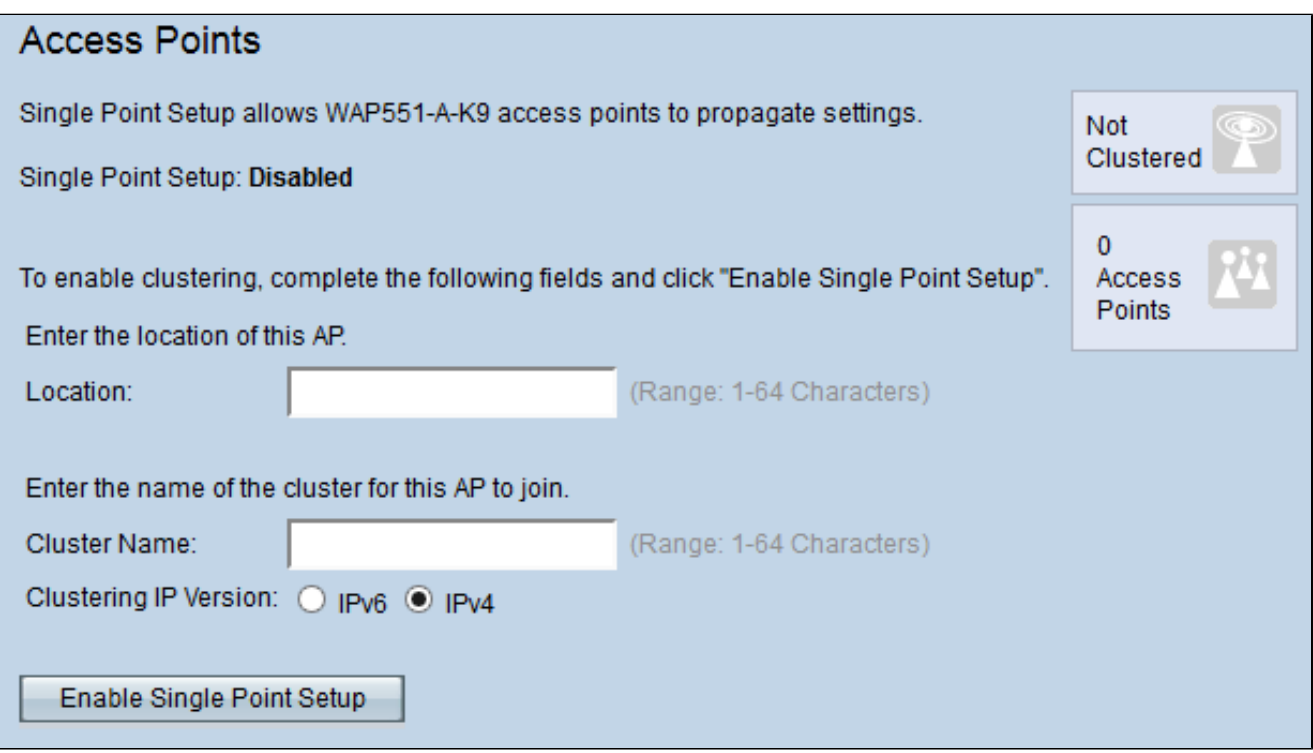

Étape 2. (Facultatif) Pour identifier l'emplacement du périphérique, saisissez l'emplacement actuel du point d'accès dans le champ Emplacement.

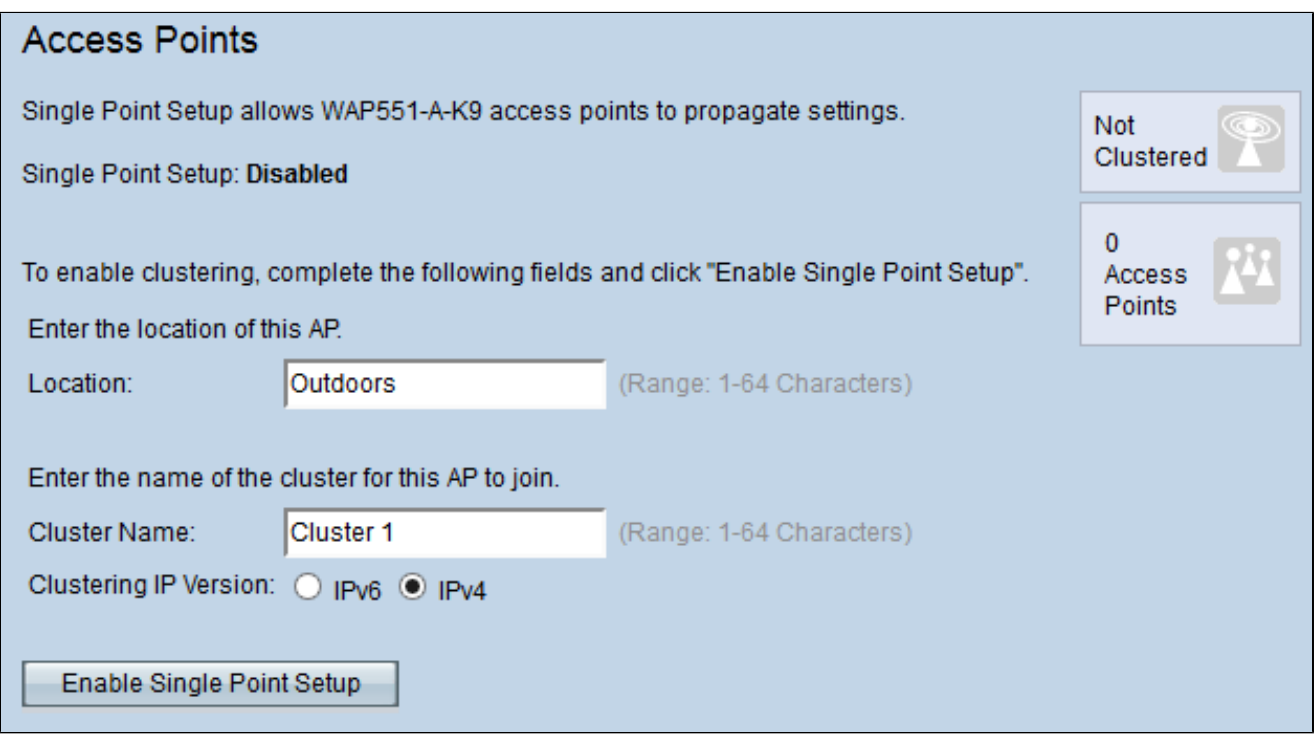

Étape 3. Entrez le nom du cluster dans le champ Nom du cluster.

Remarque : le nom du cluster doit être unique sur les périphériques qui le rejoignent, ainsi que pour chaque configuration de point unique.

Étape 4. Sélectionnez la case d'option souhaitée dans le champ Clustering IP Version. Les options disponibles sont les suivantes :

· IPv4 : le cluster utilise l'adresse IPv4.

· IPv6 : le cluster utilise l'adresse IPv6.

Étape 5. Cliquez sur Enable Single Point Setup pour activer la configuration à point unique.

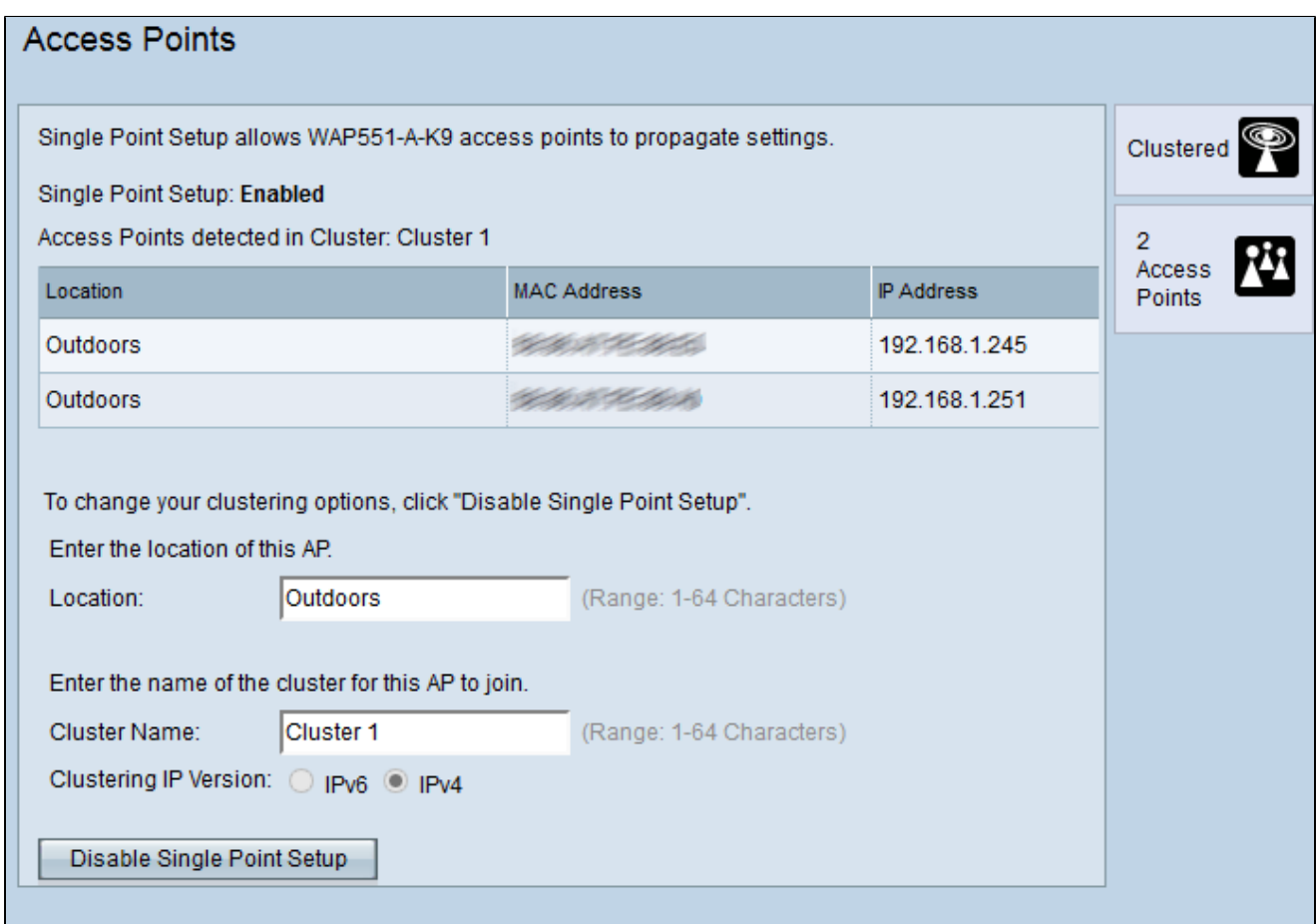

Le tableau affiche les emplacements, les adresses MAC et les adresses IP des points d'accès dans le cluster.

Étape 6. (Facultatif) pour désactiver la configuration en un point, cliquez sur Désactiver la configuration en un point.

#### À propos de cette traduction

Cisco a traduit ce document en traduction automatisée vérifiée par une personne dans le cadre d'un service mondial permettant à nos utilisateurs d'obtenir le contenu d'assistance dans leur propre langue.

Il convient cependant de noter que même la meilleure traduction automatisée ne sera pas aussi précise que celle fournie par un traducteur professionnel.